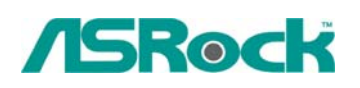

## **Referencia Técnica - Q&A** TSD-QA-65 (Junio.26<sup>th</sup>, 2008)

**1. Q: Cuando instalo Realtek HD Audio driver, encontré que el sistema muestra el mensaje de error más tarde. ¿Qué puedo hacer?** 

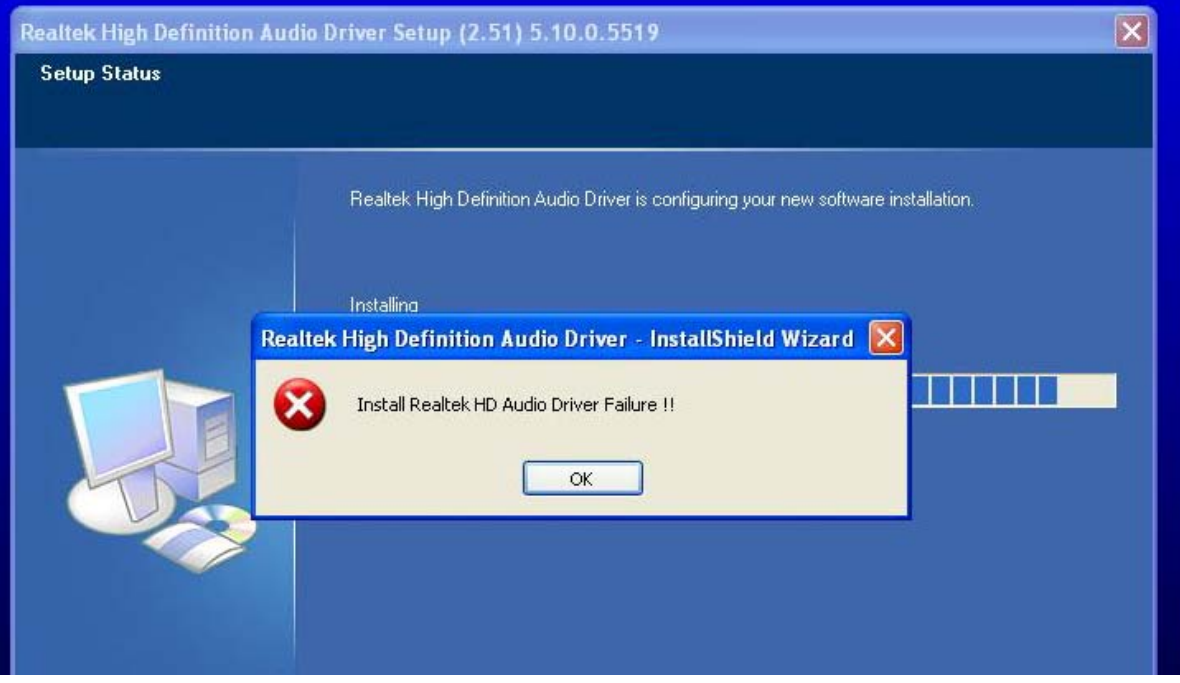

 **A:** Consulte a los pasos siguientes para reinstalar Realtek HD Audio driver:

1. Entre en " Add or Remove Programs (Añadir o Quitar Programas)" y elimine " Realtek High Definition Audio Driver (Audio Driver de Alta Definición de Realtek)"

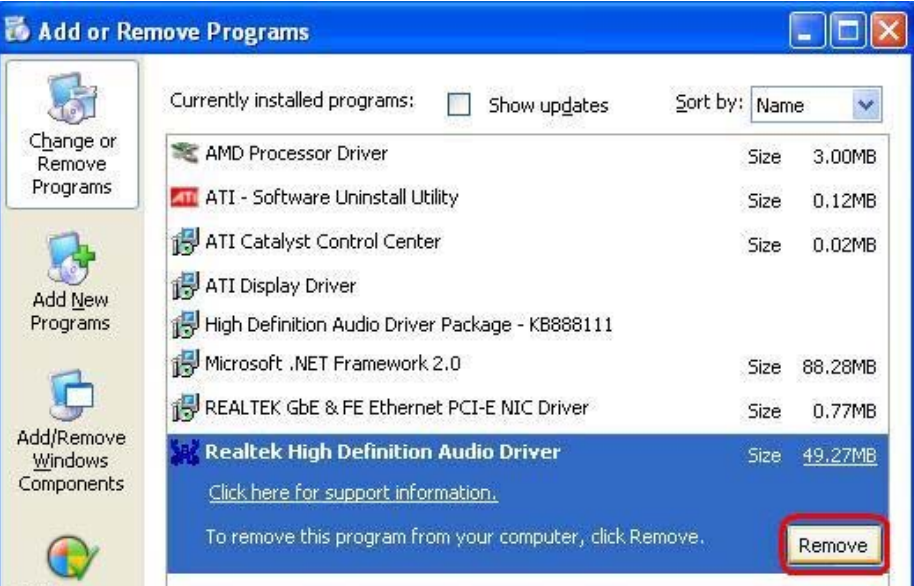

2. Desactive todos " Microsoft UAA Bus Driver for High Definition Audio (Microsoft UAA Bus Driver para Audio de Alta Definición)" en el Administrador de dispositivos primero

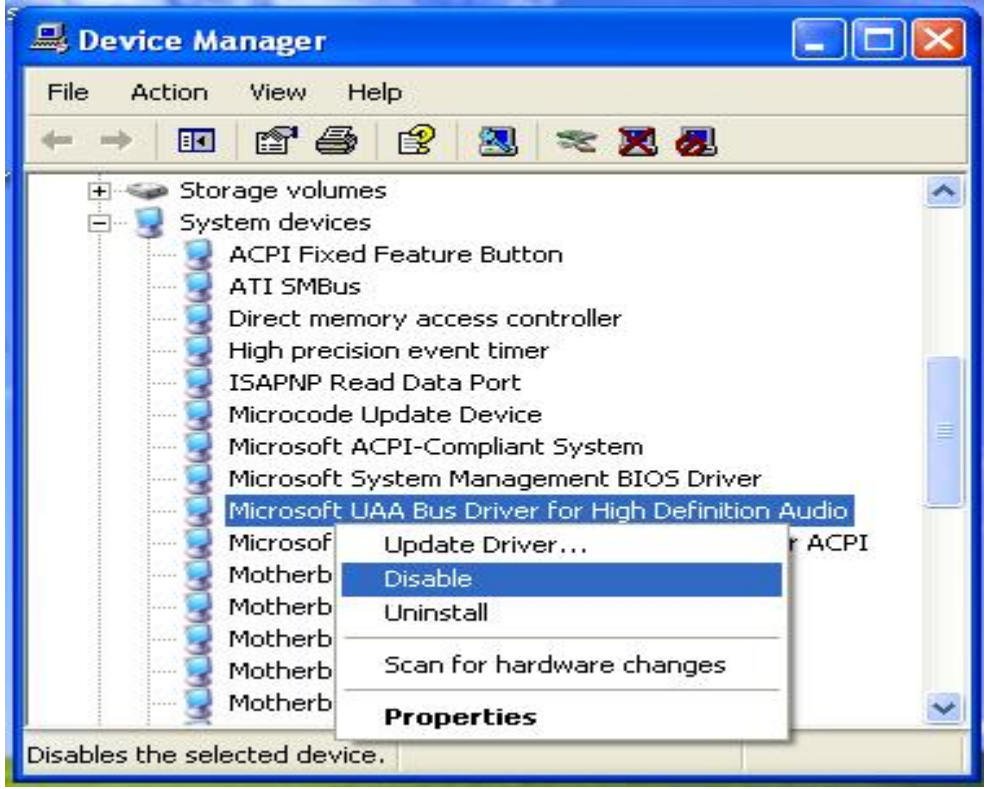

- 3. Luego desinstale todos " Microsoft UAA Bus Driver for High Definition Audio (Microsoft UAA Bus Driver para Audio de Alta Definición)" del sistema.
- 4. Reinicie el sistema
- 5. Reinstale "Realtek HD Audio driver" del CD Soportado por la Placa Principal.

Si todavía encuentra este problema, reinstale por favor el sistema de Windows más nuevo.

**2. Q: Al instalar PCIE VGA tarjeta de series NVIDIA GeForce 8400/8500 en K10N78hSLI-WiFi/ K10N78hSLI-1394/ K10N78hSLI-GLAN bajo Windows XP/ XP 64-bit, no puedo obtener la memoria de sistema completa. Además, el sistema muestra dos adaptadores de pantalla en el Administrador de Dispositivos. ¿Qué puedo hacer?** 

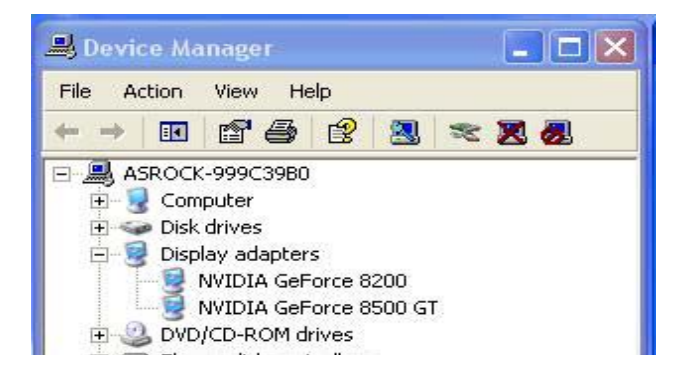

**A:** Cuando activa el sistema, presione "F2" para entrar en la pantalla de configuración de BIOS. Entre en la configuración de BIOS y estableza la opción de "Hybrid SLI" a [Desactivado] en BIOS> Avanzado> Configuración de chipset.